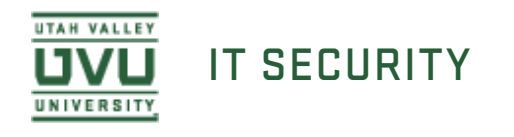

## Getting Started With Spirion on Windows

1. To begin, open the Start Menu at the bottom left corner of the screen. Navigate to the **All Programs** folder. Locate the **Spirion** folder. Open the **Spirion** application.

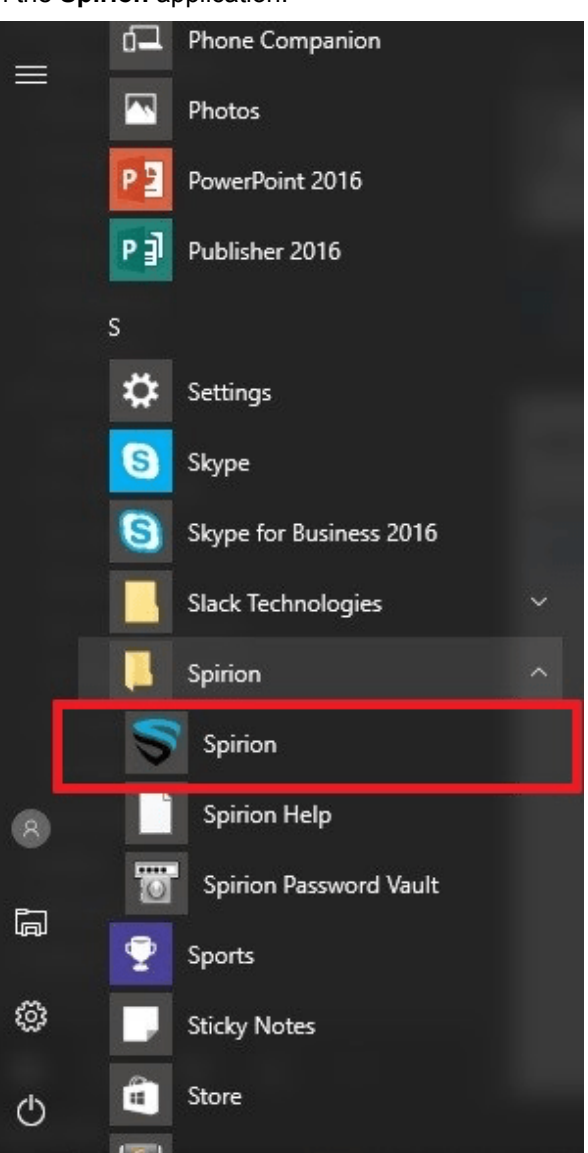

2. If this is your first time running Spirion, you will be prompted to set a password for your Spirion profile. This password is the same one you will use every time you run Spirion. It also protects access to any passwords or files you decide to store in the Password Vault, so it should be a strong password that you can remember.

If you forget your password, THERE IS NO WAY FOR SUPPORT TO RECOVER THIS PASSWORD. If you have already set a password simply enter your password and click **OK**.

Your Spirion Profile Password must be at least eight characters and contain at least three of the following four types of characters:

**Lowercase letters** 

- **D** Uppercase letters
- **Numbers**
- Symbols (i.e., !@#\$%^&\*:,./ etc.)

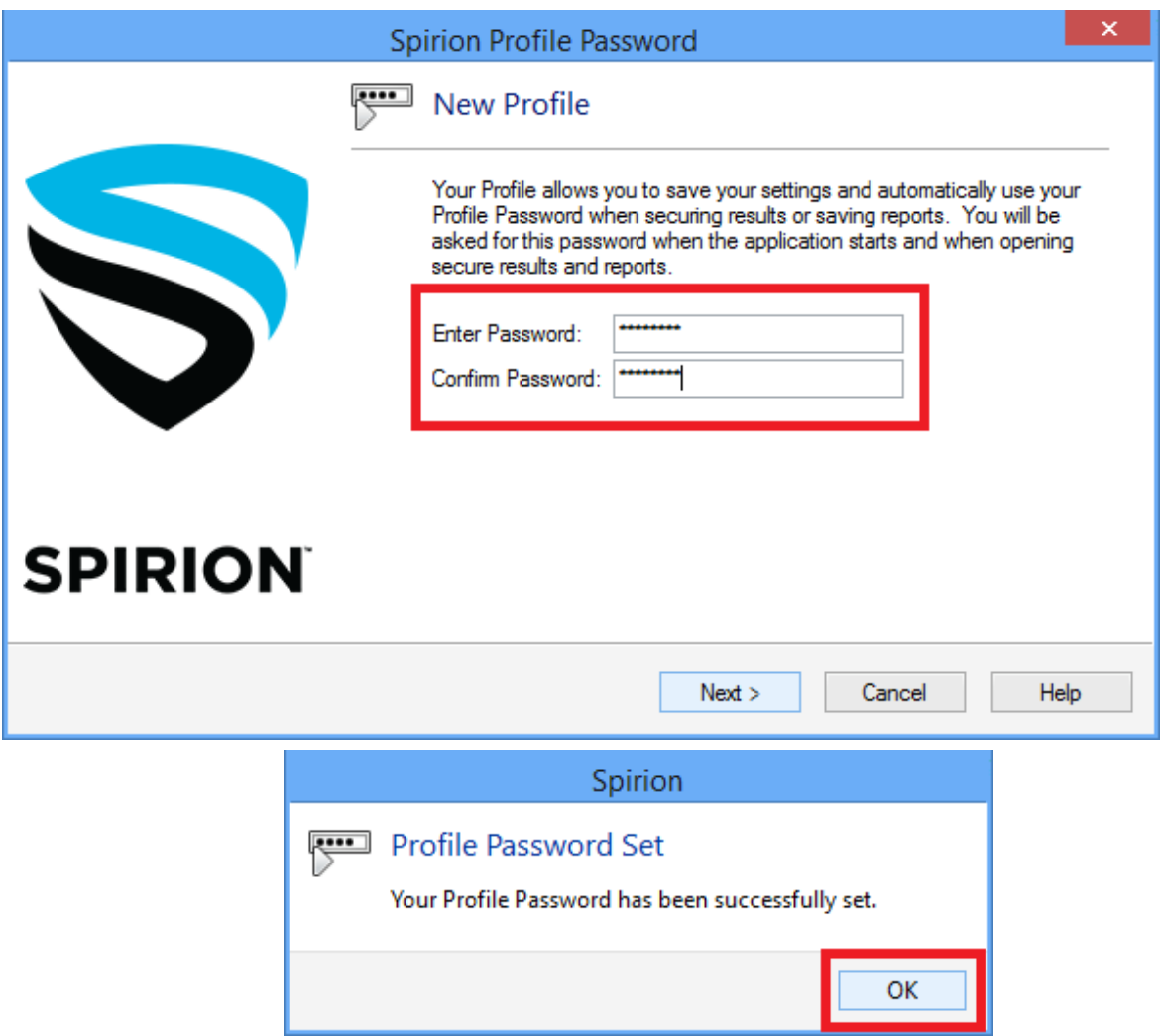

If you cannot remember your Spirion profile password, you can delete your existing profile and create a new one. Note: Any data saved from previous searches will be removed.

3. The Spirion Search Wizard will ask how you would like to proceed. Select "Open Advanced Interface."

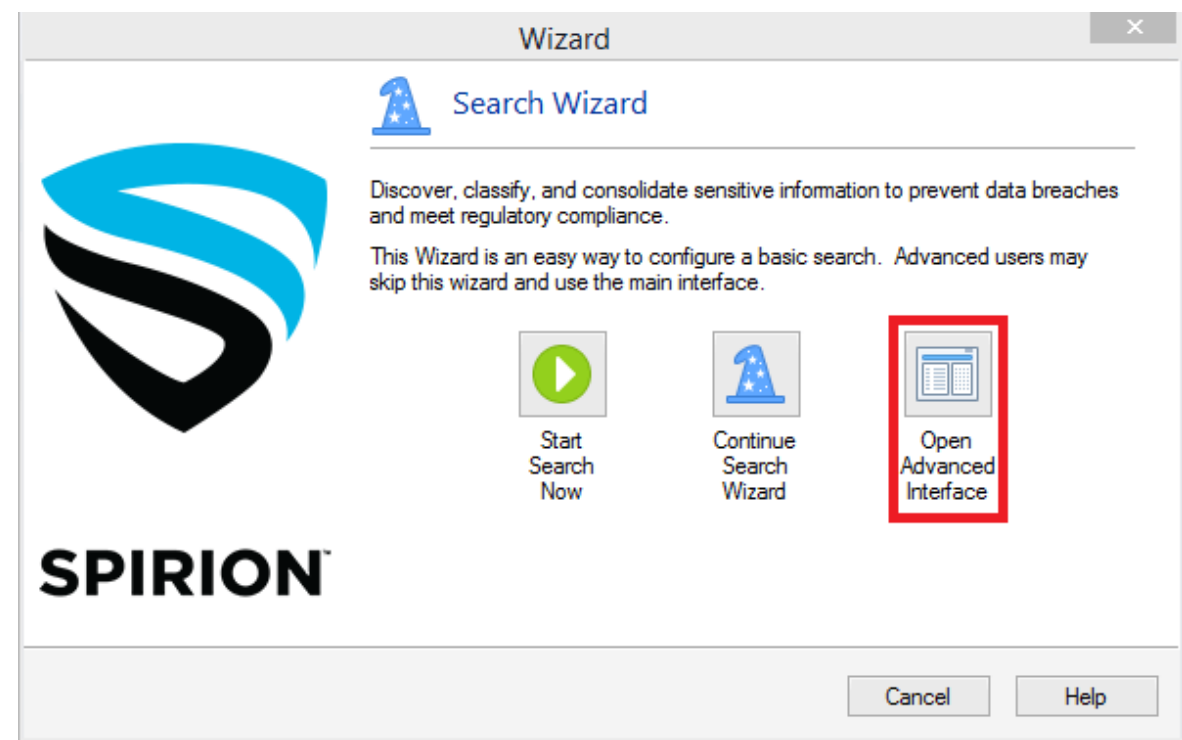

4. You will be asked if you would like to skip the Search Wizard dialogue box in the future. The options from the dialogue box are all features you can access in the **Advanced Interface**.

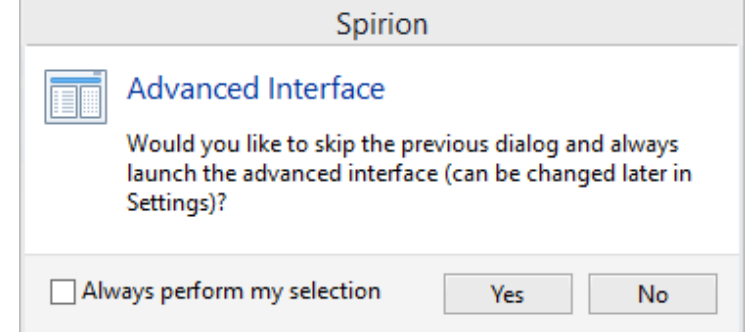

5. Now you are ready to utilize Spirion. We recommend that you start by running a scan to search for PSI.

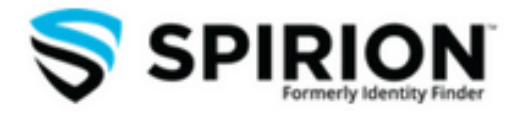